Q:How do I render a Wireframe in XSI?

A: Simply use a toon shader, and this is how you can achieve this:

To do this exercise you will need 2 shaders node one will be the *Toon\_Ink\_Lens Shader* (for the camera), and the other one will be the Toon Material shader (a.k.a. *Toon\_Paint\_and\_Host*)

From a *NewScene, Get>Primitive>Sphere*. Open the Explorer (*hotkey 8*) expand the Camera\_Root node and select the Camera then open the Render Tree (*hotkey 7*) select update this will refresh the *Render Tree* there will be a camera node. Next step will be to get the Toon\_Ink\_Lens Shader from the top menu of the Render Tree: *Nodes>Toon>Toon\_Ink\_Lens*, this will bring a new node into the Render Tree, simply take the red dot from the *Toon\_Ink\_Lens* and connect it to the Camera node.

*What the Toon\_Ink\_Lens Shader does is primary creates a black contour line around the surface of the object. Since the width (spread) of the line is only at 2 by default you can barely see it, here are 2 illustrations, the one of the left is the default value (2) and the one on the right has a value of 10. ( I will explain how to increase the line width later in the tutorial)*

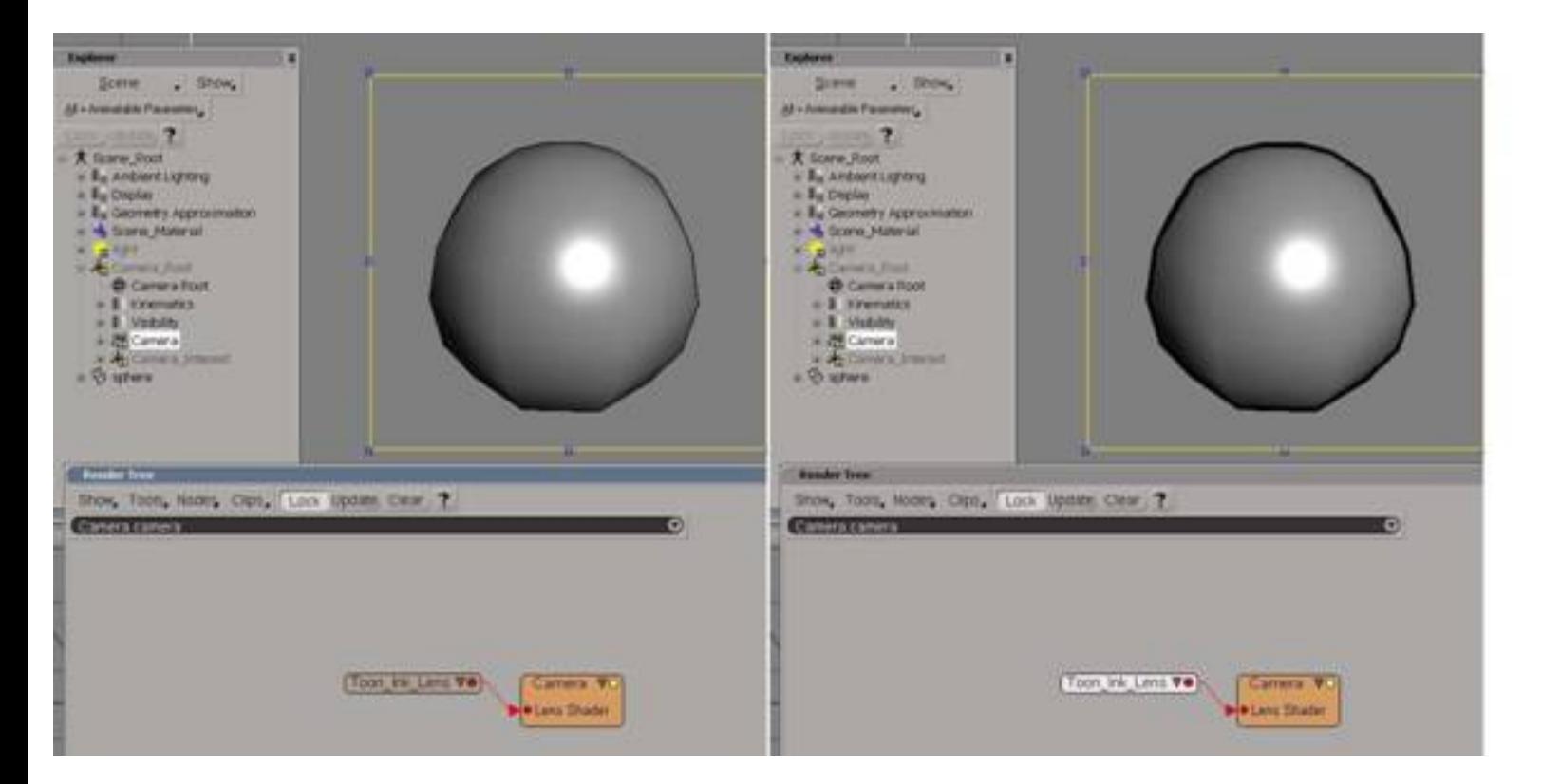

Q:How do I render a Wireframe in XSI

Next step is to put a *toon shader* onto the surface of the object. Simply go to *Render>Get>Material>Toon*, this will transform your sphere to a toon like sphere. Now, to have the wireframe effect. Open your Render Tree once again, (*hotkey 7*) and open up your Explorer (*hotkey 8*) and once again select the Camera, then go back into the Render Tree and press *Update*, your Render Tree will bring up the Toon\_Ink\_Shader and the Camera node. Double click on the Toon\_Ink\_Shader this will open up a property page with different parameters of the Toon\_Ink\_Shader.

*Quick note, you can also have access to the shader if you select the Camera then in the Render>Modify>Shader this will bring up the Shader property page of the camera, in the Lens Shader Tab you should have the Toon\_Ink\_Lens select it (highlited blue) then press Inspect, this will open up the property page of the shader.*

Go to the *Basic Appearance* Tab and checkmark the *Ink Only* option, this will render only the black outline (I refer it the black outline however you can change it to any color; the black is the default color) Next step, open the *Sampling* tab, in the *Facet* checkmark the *Enable* options, what this does is it will create an outline to every tessellated face, however since we don't want the tessellated render simply checkmark the *Merge Coplanar*, this will prevent the Ink\_Lens\_Shader to draw lines to every tessellation point.

If you would like to have a *Hidden Line Removal* effect simply select the object then *Render>Modify>Shader* select the *Ink Tab* and checkmark the *Back Cull* this will only render the front from the Camera geometry (a la Hidden Line)

To see all of the wireframe you will need to put the a value of 1.0 in the *Transparency/Reflection* Tab for each value (RGB) this will make the object see-thru. Q:How do I render a Wireframe in XSI

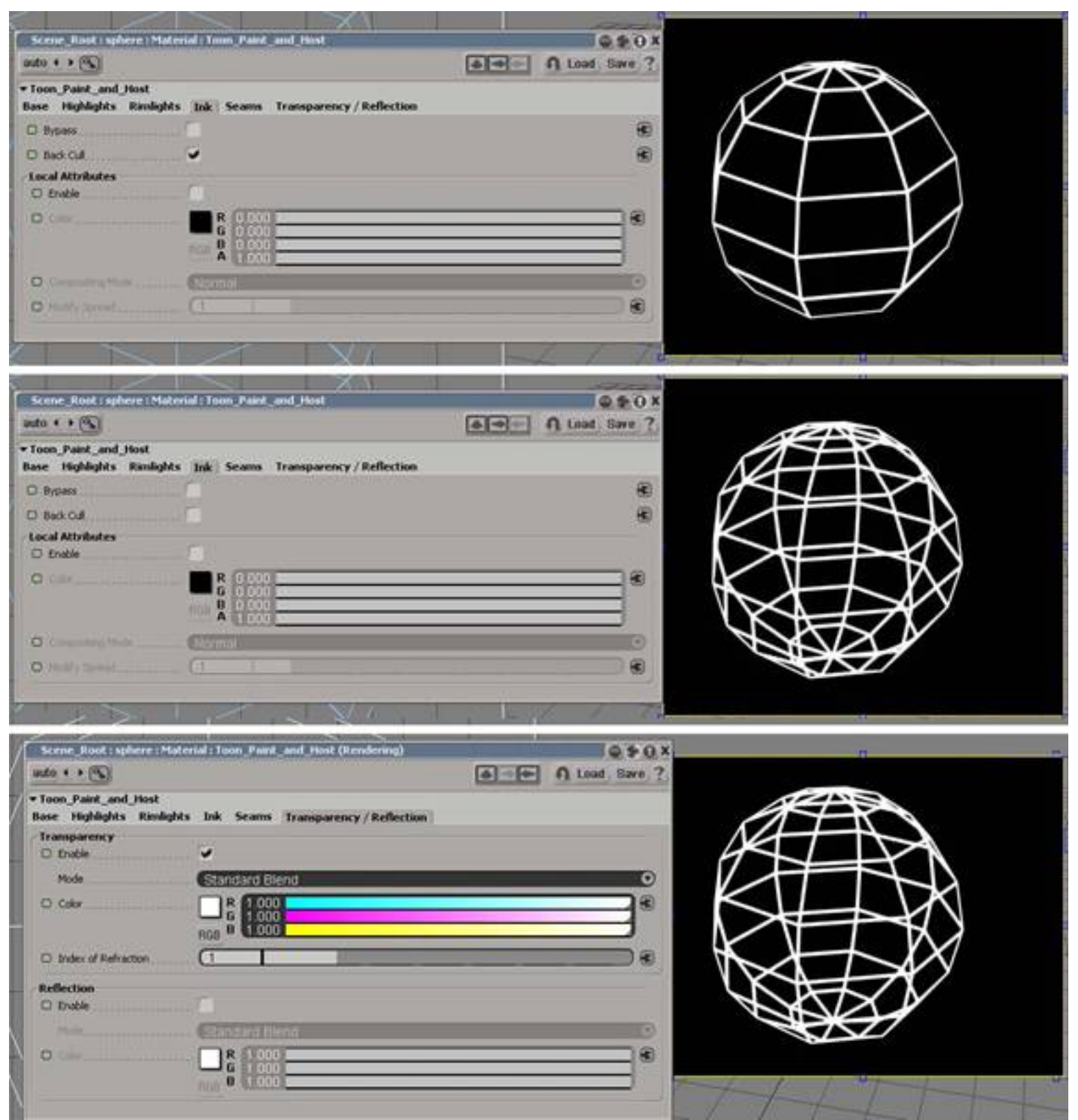

*Note you can scroll simultaneously the RGB values by holding down the CTRL key and sliding one of the values.*

If you would like to change the color of the wireframe simply select the Camera and *Render>Modify>Shader* and in the *Basic Appearance* Tab; you can change the color of the wireframe using the sliders, also you can increase or decrease the Spread (the line thickness) in the Spread Value.

Cons: The wireframe in Softimage|3D is very fast to render in XSI; since we are using shaders to "fake" the wireframe effect it's very render/time consuming. However you have the option to use the Start Capture (with Anti Aliasing for smoother lines) which is very fast.

Pros: A lot of control such as Anti-Aliasing, color, the width Most parameters are animatable, It also render out the subdivision (Geo-Approximation) Hidden Line Removal Effect

If you have any questions or comments please do not hesitate to email me at: [dube911@hotmail.com](mailto:dube911@hotmail.com)

**Cheers** .stef